# **CMGConnect**

#### **Archd**ioceseof**NewOrleans**

### *DefensiveDriving Curriclum & Motor Vehicle Report TrainingInstructions*

#### Step1:AccessingCMG Connect

Gotohttps://**neworleans.**CMGconnect.org/toregisterfor anaccount. Completethethreepages of "Register for a New Account" — basic account information, personal, and affiliation. When choosing participation, please also select Employee/Volunteer Driver (select in addition to other category).

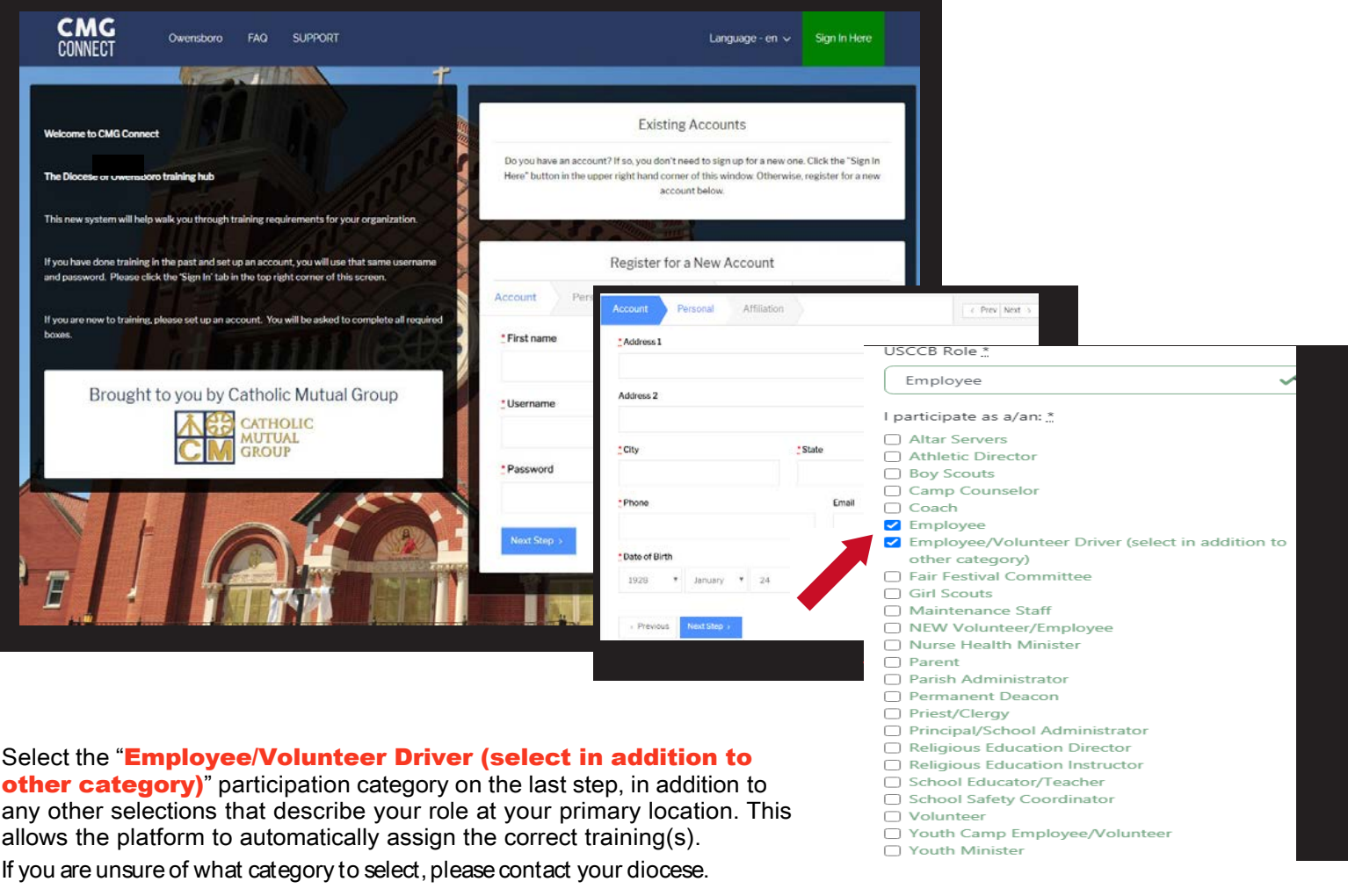

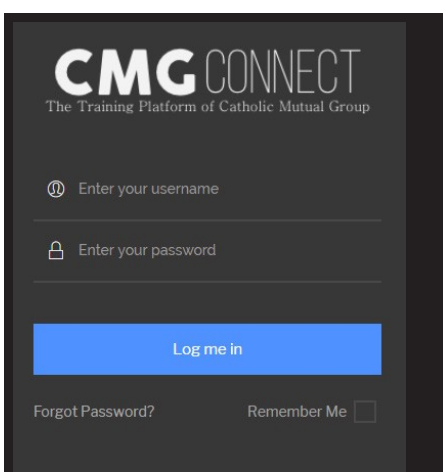

If you completed training in the past, you may already have an account. Log in with your previous username and password by clicking the green "Sign in Here" button at the top right of the page. Once you are logged in, click "Edit Profile" to the left. Then, click "Employee/Volunteer Driver (select in addition to other category)", then "Save."

If you cannot remember your password, click 'Forgot Password'. If your email address is not recognized or you do not have an email address in the system, contact [cmgconnect@catholicmutual.org](mailto:cmgconnect@catholicmutual.org) to request a password reset.

If you are responsible for managing approved drivers, please send your username to [cmgconnect@catholicmutual.org](mailto:cmgconnect@catholicmutual.org) to request Driving Management access. Your guide to navigating CMG Connect as an administrator will be available by clicking *Resources* on the left side of the screen in your updated account.

#### Step 2: Locate and Start Trainings

Once you have completed the registration process, you will be directed to your dashboard. Find Defensive Driving Curriculum & Motor Vehicle Report. Click "Start Curriculum" to begin.

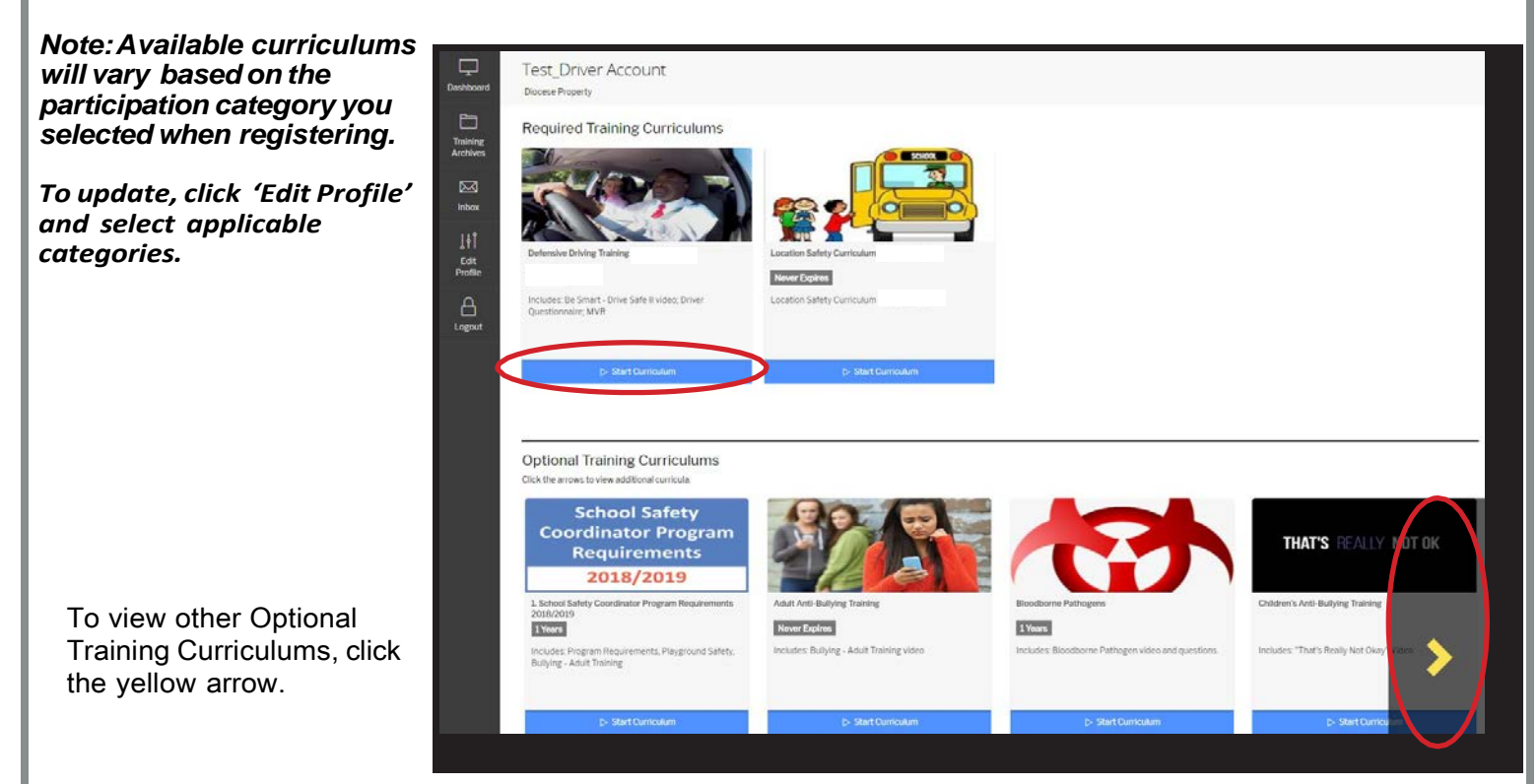

#### Step 3: Complete Training

Watch the training video, acknowledge Archdiocesan policies, fill out the driver questionnaire, and submit your MVR check via the curriculum.

Each training page will be marked 'Done' as you progress.

#### Step4:AccessCertificate

After your MVR has been reviewed and approved, you will be able to log back in to the system to access your completion certificate. Locate your completed curriculum and select the gray 'Download Certificate' button.

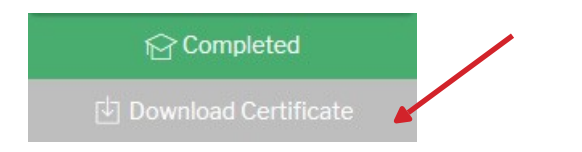

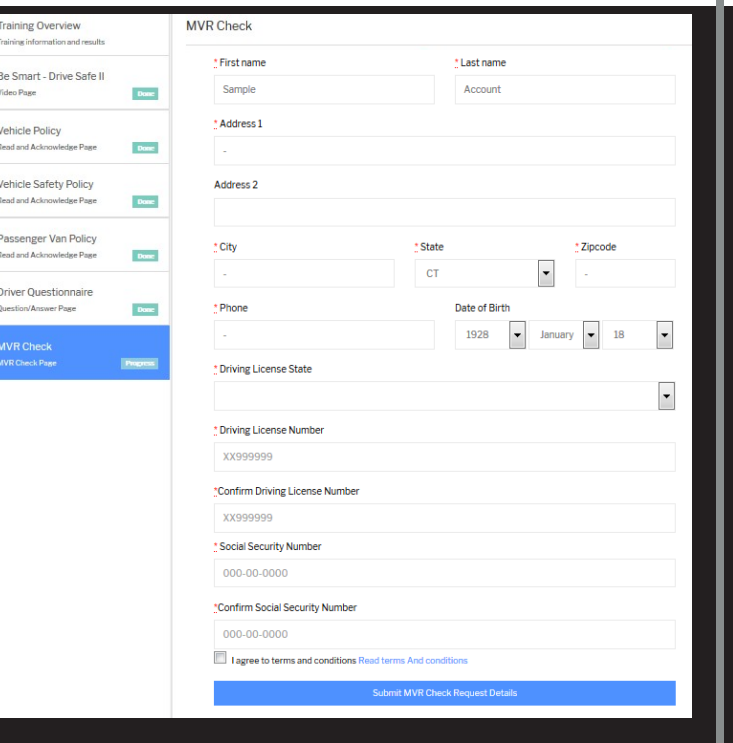

## https:/**/***neworleans*.CMGconnect.org/

ATTENTION: **If you are responsible for managing approved drivers, please send your username to [cmgconnect@catholicmutual.org](mailto:cmgconnect@catholicmutual.org) to request Driving Coordinator access. Your guide to navigating CMG Connect will be located under the Resources tab of your updated account.**